## Q 指定した範囲のみ印刷したい

## A [印刷の設定]の[印刷範囲の変更]で変更します

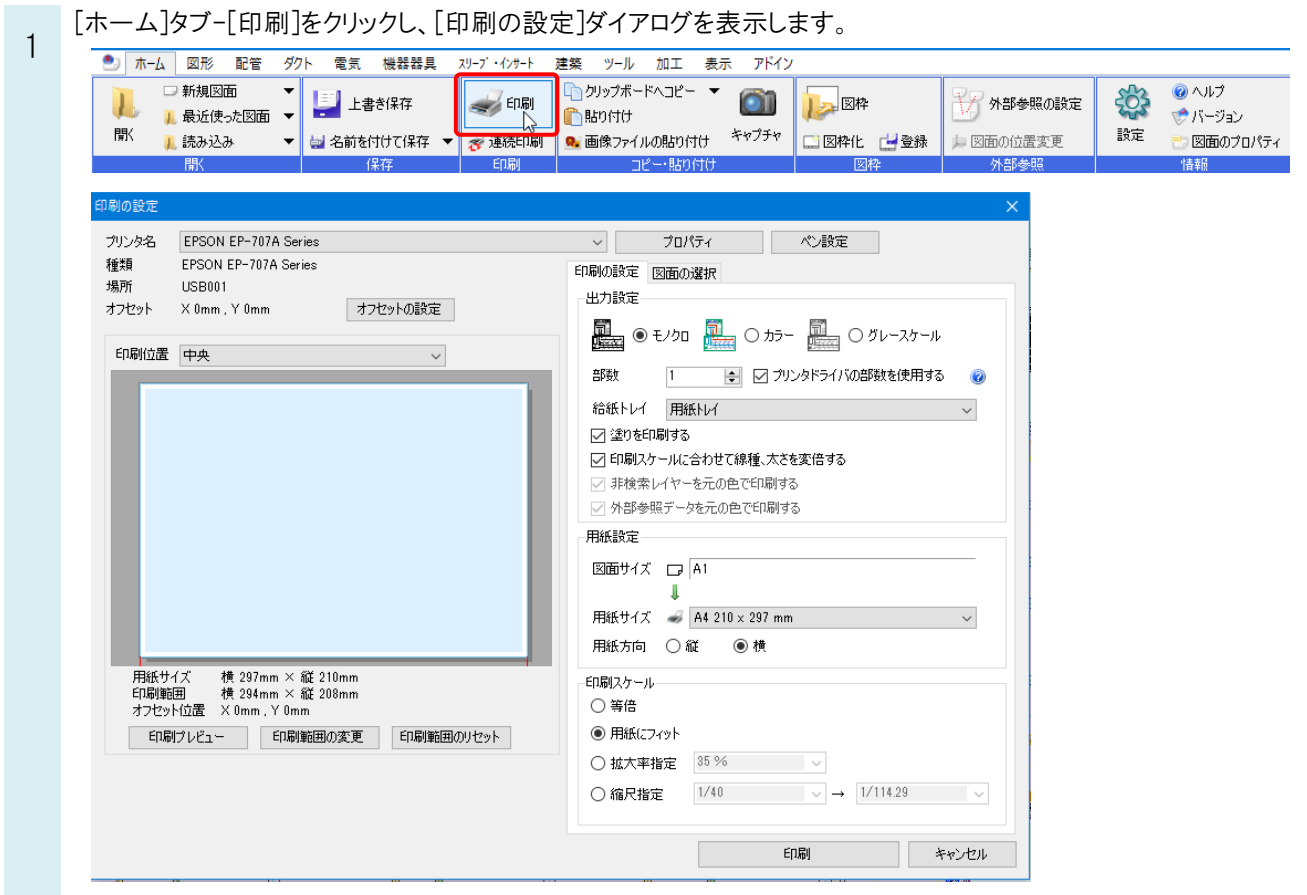

2

ここでは A1 図面の縮尺そのままで、範囲を指定して A3 の用紙に印刷します。

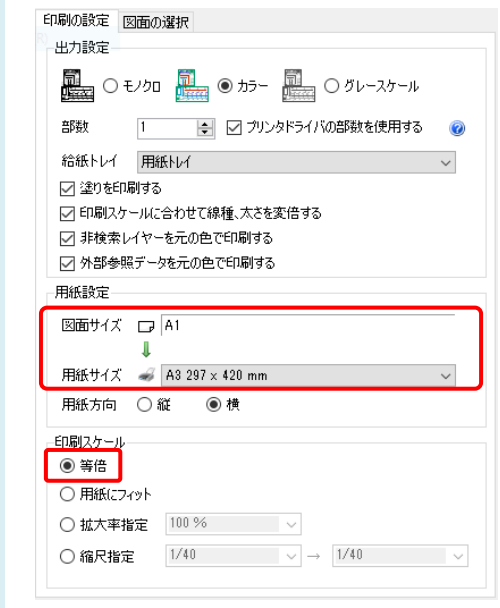

[印刷範囲の変更]をクリックします。

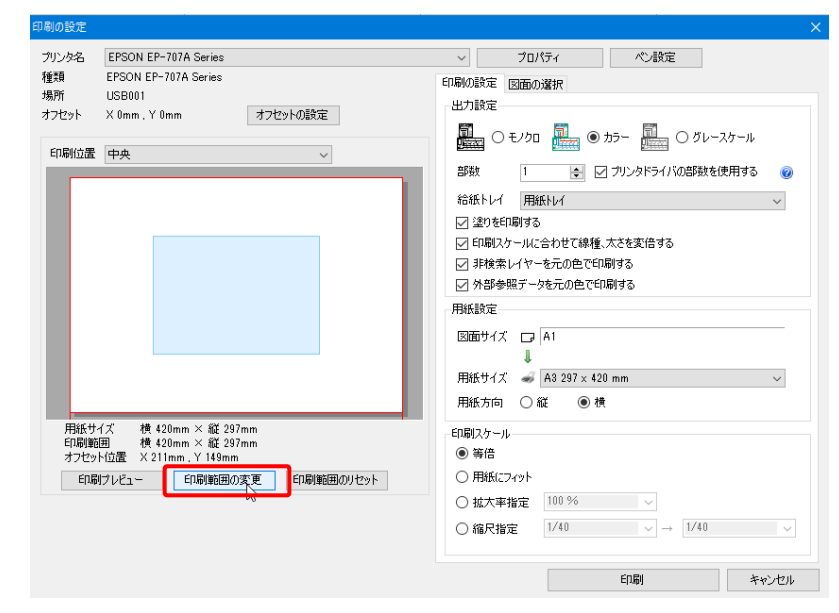

4

3

印刷範囲を指定します。ハンドルに囲まれた水色の部分が印刷範囲になります。ドラッグして移動します。

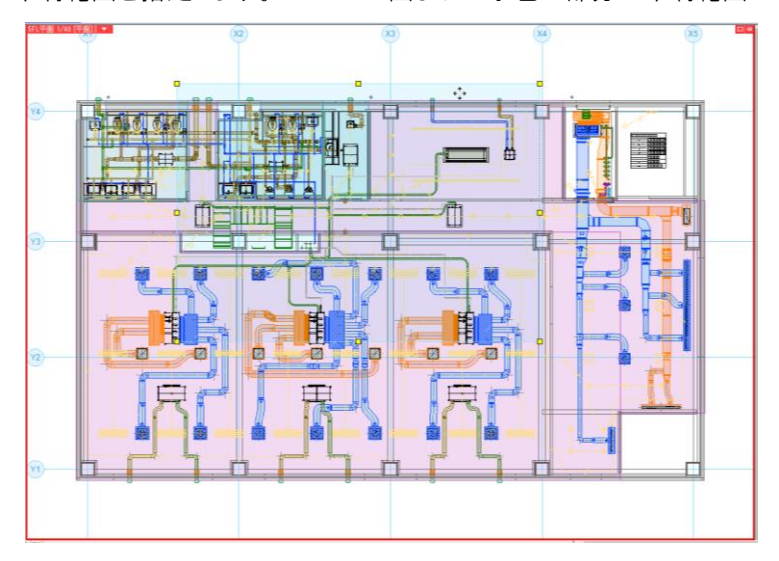

四角いハンドル(黄)をクリックし、A3 内で印刷する範囲を指定することもできます。

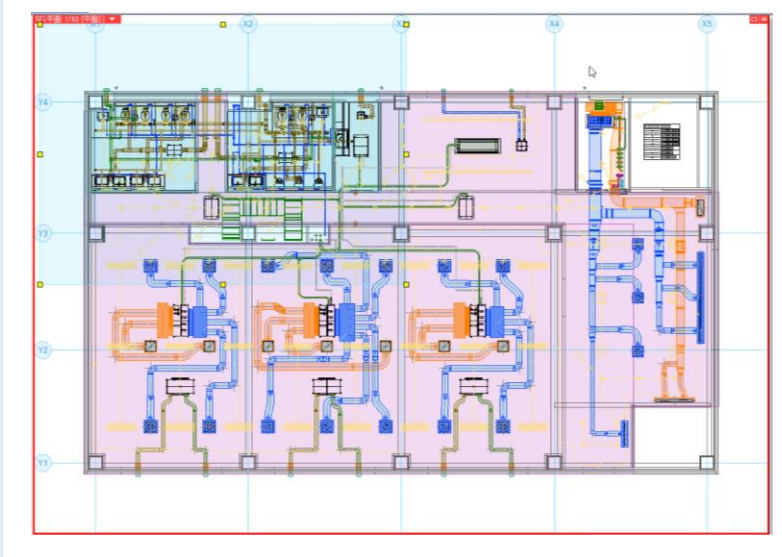

Rebro よくある質問

5 リボンの[印刷範囲の確定]で範囲を確定します。

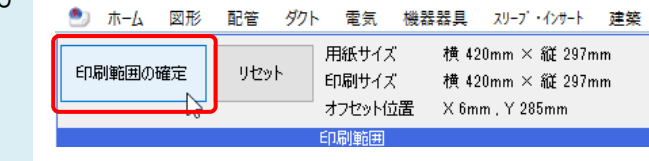

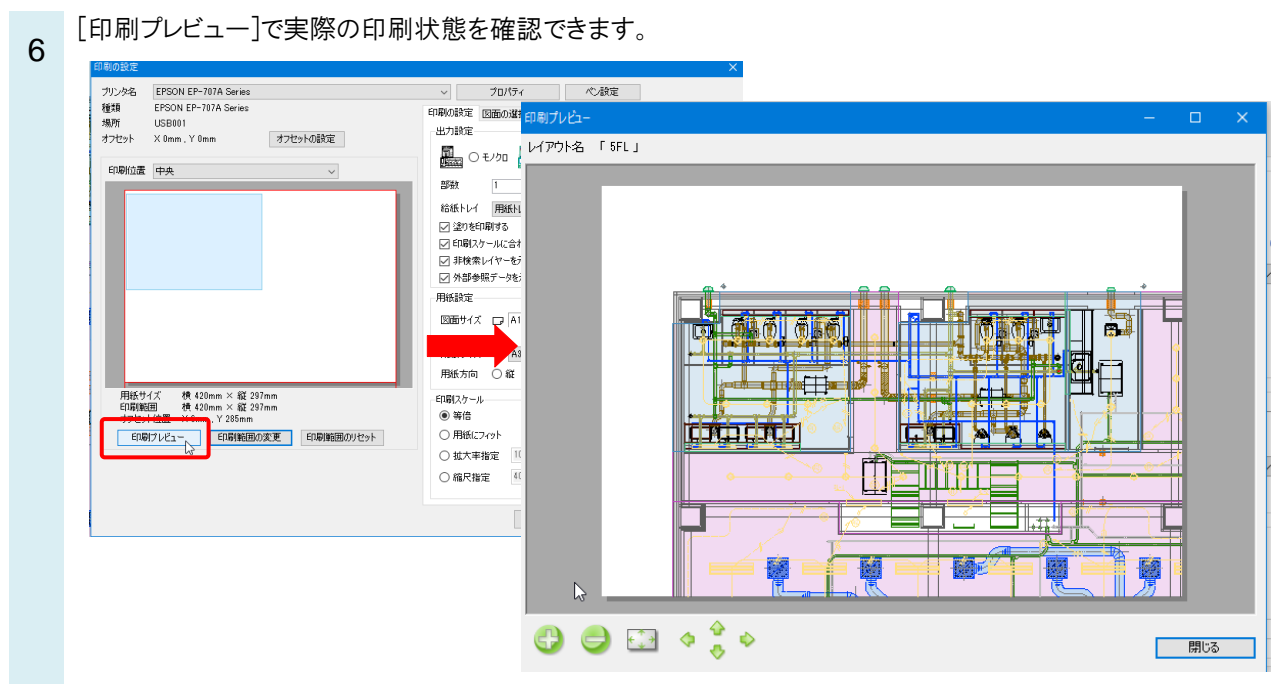

[印刷]をクリックして実行します。